# HOW TO GUIDE 6 Quick Steps to Digital Signatures

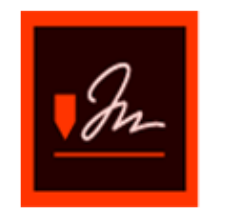

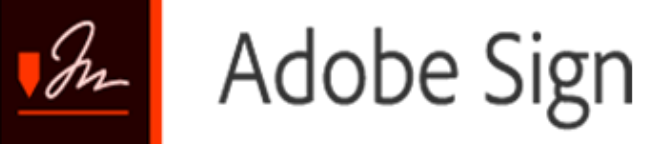

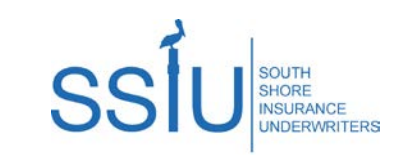

## Step 1: Using Adobe Sign

- $\rightarrow$  Agent selects the requested quote from the SSIU rater and selects the Adobe E-Sign & Bind button
- Insured receives an email from South Shore Insurance Underwriters with a link to access the pre-filled application

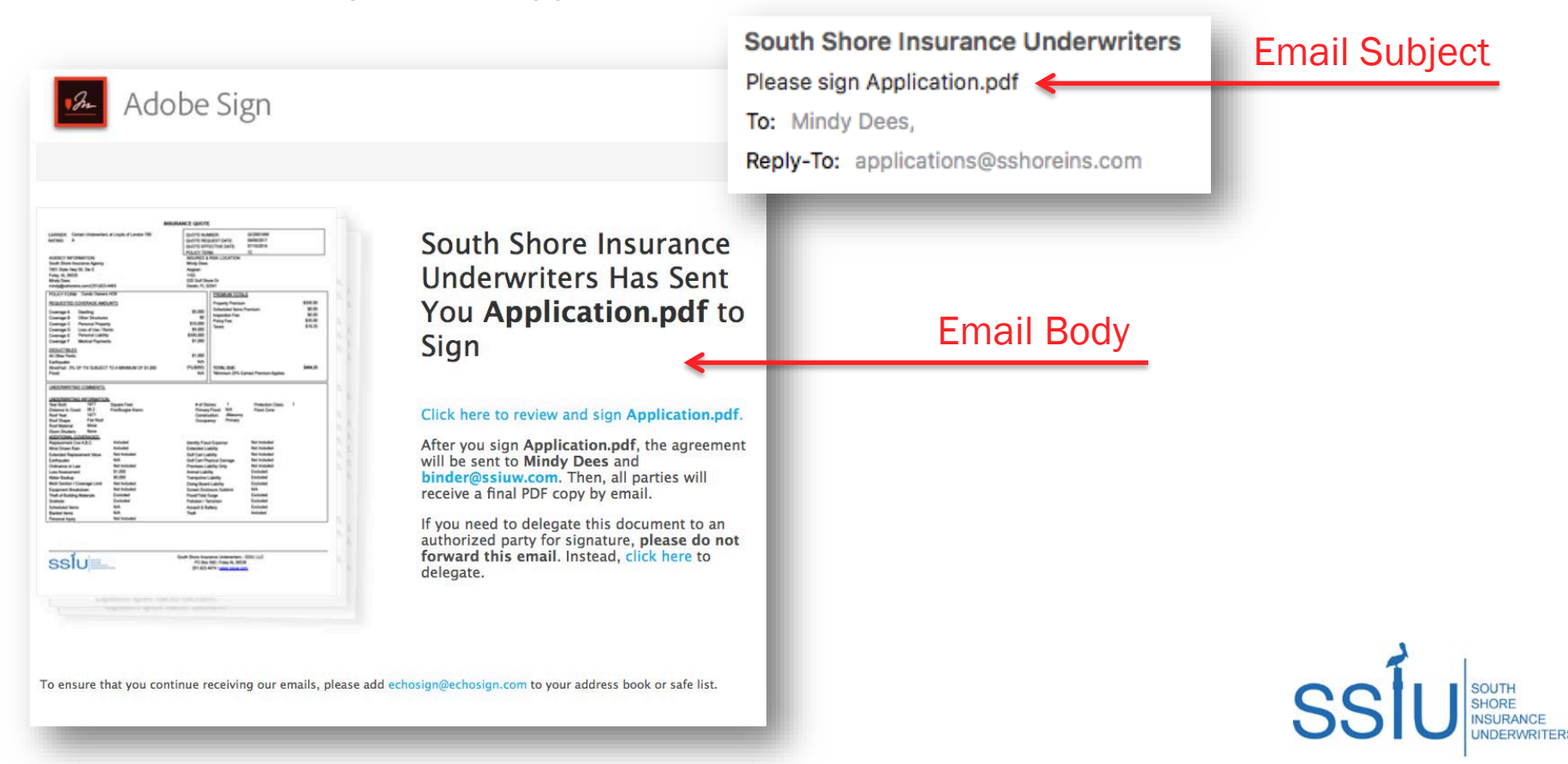

## Step 2: Using Adobe Sign

 $\triangleright$  Insured clicks link in the email body to access the application

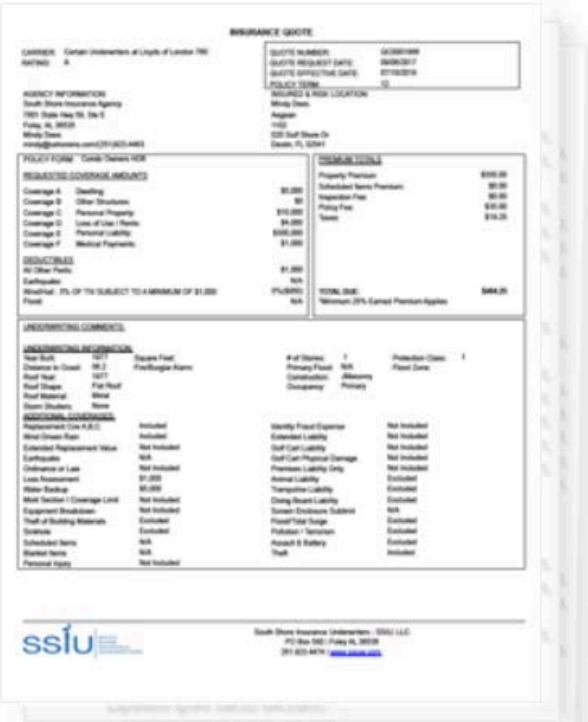

#### South Shore Insurance **Underwriters Has Sent** You Application.pdf to Sign

#### Click here to review and sign Application.pdf.

After you sign Application pdf, the agreement will be sent to Mindy Dees and binder@ssiuw.com. Then, all parties will receive a final PDF copy by email.

If you need to delegate this document to an authorized party for signature, please do not forward this email. Instead, click here to delegate.

#### Link to Application

To ensure that you continue receiving our emails, please add echosign@echosign.com to your address book or safe list.

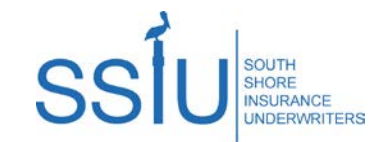

#### Step 3: Using Adobe Sign

- > Link takes Insured to Adobe Sign secure website
- $\triangleright$  Insured clicks on yellow Start arrow to begin signing the application

**INSURANCE QUOTE** CARRIER: Certain Underwriters at Lloyds of London 760 QUOTE NUMBER: QC0001866 RATING: QUOTE REQUEST DATE: 09/06/2017 QUOTE EFFECTIVE DATE: 07/10/2018 POLICY TERM **AGENCY INFORMATION: INSURED & RISK LOCATION:** South Shore Insurance Agency Mindy Dees 7801 State Hwy 59, Ste E Aegean Foley, AL 36535 1102 520 Gulf Shore Dr **Mindy Dees** mindy@sshoreins.com/(251)923-4463 Destin, FL 32541 POLICY FORM: Condo Owners HO6 **PREMIUM TOTALS** REQUESTED COVERAGE AMOUNTS Property Premium \$350.00 \$0.00 Scheduled Items Premium \$5,000 Coverage A Dwelling: \$0.00 Inspection Fee: Coverage B Other Structures: -50 \$35.00 Policy Fee: Coverage C Personal Property \$10,000 \$19.25 Taxes: Coverage D Loss of Use / Rents \$4,000 Coverage E Personal Liability: \$300,000 Coverage F **Medical Payments** \$1,000 **DEDUCTIBLES** \$1,000 All Other Perils Earthquake: **N/A** Wind/Hail: 5% OF TIV SUBJECT TO A MINIMUM OF \$1,000 5%(\$950) **TOTAL DUE:** \$404.25 Flood: **N/A** \*Minimum 25% Earned Premium Applies UNDERWRITING COMMENTS: Start ButtonUNDERWRITING INFORMATION: Year Built: 1977 Square Feet: # of Stories: Protection Class:  $\overline{1}$ Primary Flood: N/A Distance to Coast: 56.2 Fire/Burglar Alarm: Flood Zone: Roof Year: 1977 JMasonry Construction: Flat Roof Primary Roof Shape: Occupancy: Roof Material: Metal Storm Shutters: None ADDITIONAL COVERAGES: Replacement Cov A,B,C Included **Identity Fraud Expense** Not Included Wind Driven Rain Included **Extended Liability** Not Included **Extended Replacen** Not Included **Golf Cart Liability** Not Included Earthquake **N/A** Golf Cart Physical Damage Not Included Ordinance or Law Not included Not included Premises Liability Only \$1,000 Excluded **Loss Assessment** Animal Liability Water Backup \$5,000 Trampoline Liability Excluded Mold Section I Coverage Limit Not Included Diving Board Liability Excluded Equipment Breakdown Not Included Screen Enclosure Sublimit **N/A** Theft of Building Materials Excluded Flood/Tidal Surge Excluded Sinkhole Excluded Pollution / Terrorism Excluded Scheduled Items **N/A** Assault & Battery Excluded **N/A Blanket Items** Theft Included Not Included ersonal Injury ssíu South Shore Insurance Underwriters - SSIU, LLC PO Box 580 | Foley AL 36536  $\circledcirc$  $\circledcirc$   $\circledcirc$   $\circledcirc$  $1/7$ 

## Step 4: Using Adobe Sign

 $\geq$  Insured clicks yellow Next arrow to go to the first signature placeholder

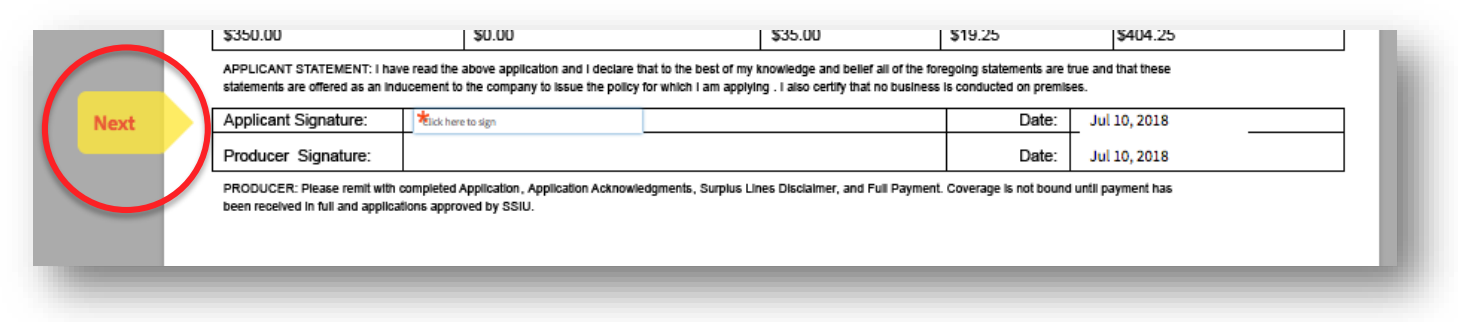

 $\ge$  Insured clicks the placeholder to type their signature text, click Apply button

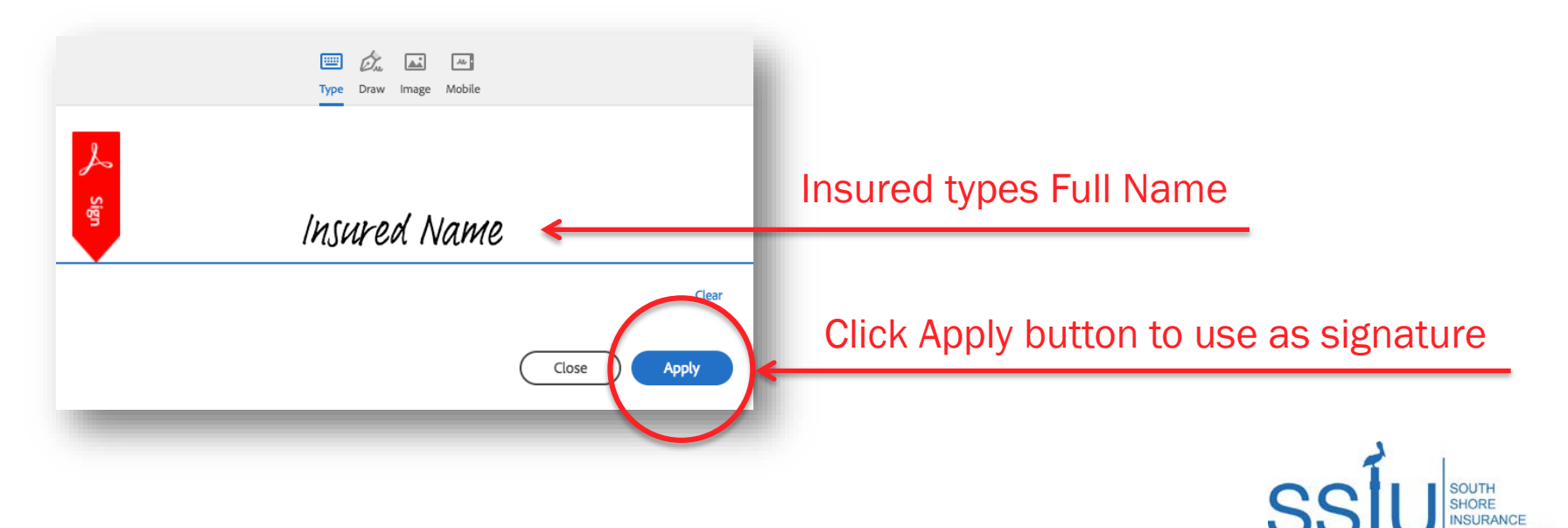

## Step 5: Using Adobe Sign

 $\geq$  Insured proceeds by clicking the yellow Next arrow to move to the next required field; click on the placeholder field to enter signature or initial, then click Next

arrow to continue

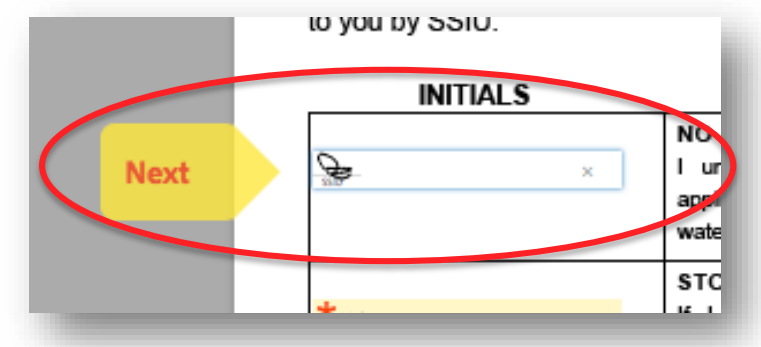

- $\triangleright$  Proceed with completion of each required field
- $\triangleright$  Click to Sign when prompted by the red Sign arrow

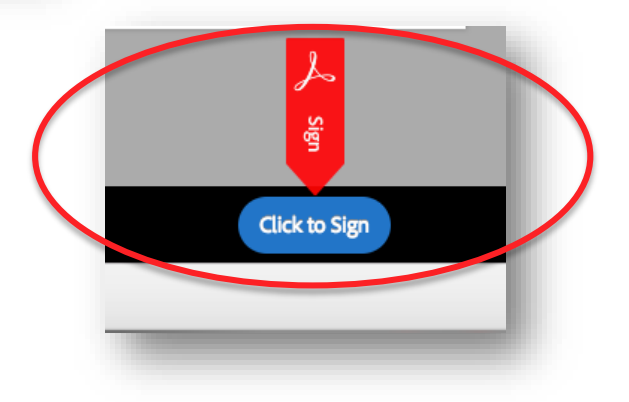

![](_page_5_Picture_7.jpeg)

## Step 6: Using Adobe Sign

- $\triangleright$  Confirmation screen appears to indicate the application has been completed successfully
- $\triangleright$  Insured can download a copy of the completed application if needed by clicking the Download a copy button

![](_page_6_Picture_51.jpeg)

- $\triangleright$  Application is automatically emailed to the Agent for their signature
- $\geq$  Agent follows same steps 1 through 6 to sign the Application
- $\triangleright$  When completed, the Application is automatically emailed to SSIU's Policy Issuance Team for review and processing

![](_page_6_Picture_7.jpeg)

#### Frequently Asked Questions

- Q: I entered the wrong email address for the insured. Can it be corrected after I hit the Adobe E-Sign & Bind button?
- A: YES! Our team can access the Adobe Sign Dashboard to correct the email address. Just contact our office and request the email be resent to the correct address.
- Q: I sent the email to the insured, but they didn't receive it or it went to their junk mail. Can the email with the e-sign link be resent?
- A: YES! Our team can access the Adobe Sign Dashboard to correct the email address. Just contact our office and request the email be resent to the Insured or Recipient.

#### Q: When is the policy considered bound?

A: Coverage is considered bound when the **completed** Applications signed by the Insured and Agent are received by SSIU. Please be sure to submit completed Applications ON or BEFORE the requested effective date to ensure no lapse in coverage.

> Other questions? We're happy to help! 251.923.4474

![](_page_7_Picture_8.jpeg)